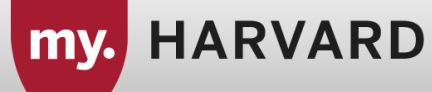

# **Quick Guide: How to set up a new Combined Section**

**Step 1: Navigate** to *my.harvard.edu.*

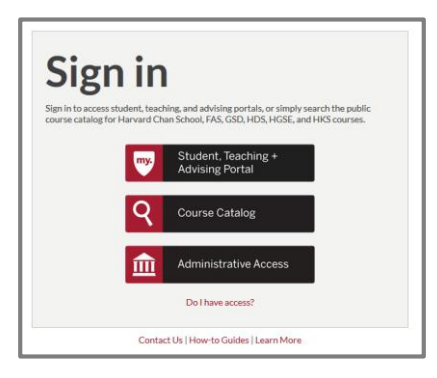

**Step 2: Click** on *Administrative Access*

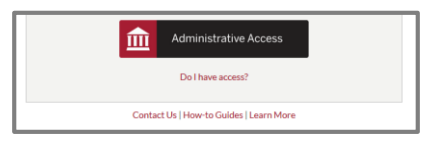

*Note:* If you cannot access the admin side of campus solutions, please submit a ticket to **sis\_security@harvard.edu** 

**Step 4: Navigate** to Main Menu > Curriculum Management > Schedule of Classes > Maintain Schedule of Classes

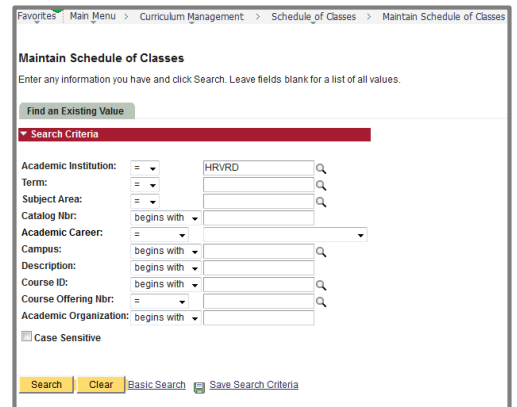

**Step 5: Enter** search criteria for the scheduled course you want to add a *combined section*.

**The Basic Data page opens:**

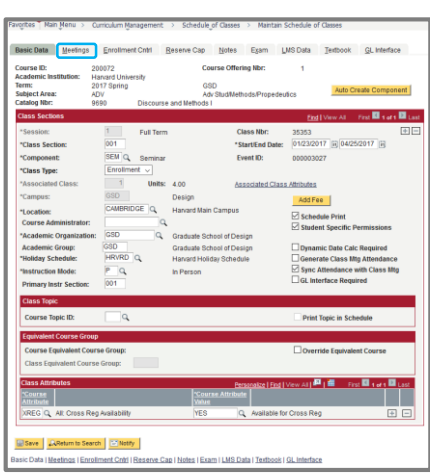

## **Step 6: Click** the *Meetings* tab.

*\*\*Important:* If you made any changes to the course, click **save** before continuing. **Clicking** the *Add Combined Sections* link will **not save any** updates you made to the course record.

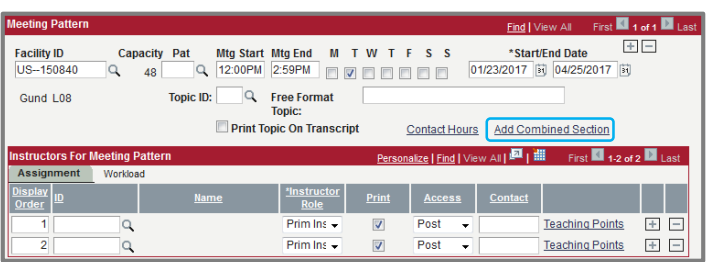

## **Step 7: Click** *Add Combined Section* link*.*

#### **Identify Combined Sections page opens:**

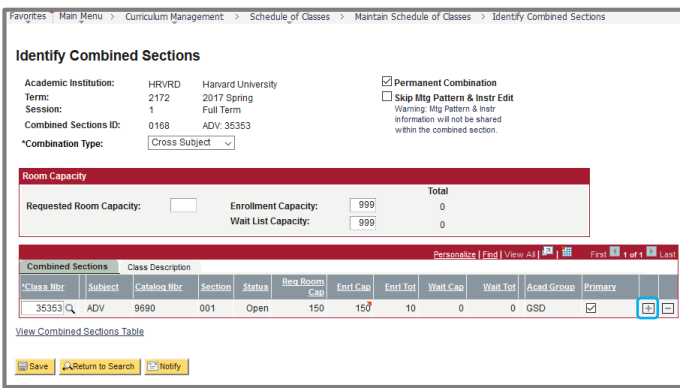

**Step 8: Click** Add a New Row button (+) to add a new row and **enter** the *Class Nbr, or* search for the course by clicking the magnifying glass.

*\*\*Note:* The section from which the user navigated from is automatically added and the primary flag is checked.

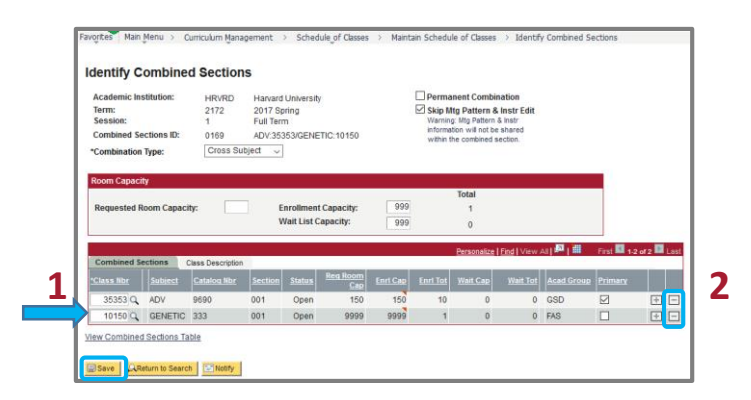

## **Step 9: Check** the box that says *Skip Mtg Pattern & Instr Edit*

*\*\*Important:* If this box is not checked off, you may get an error message saying that the Instructors are not the same or the roles are different. This will override that error.

#### **\*\* Please note the following:**

- 1. The *Class Nbr* is the key indicator for setting up a Combined Section.
- 2. To **delete** a combined section, remove each row from the grid above by clicking the *Delete Row button (-)* and save.

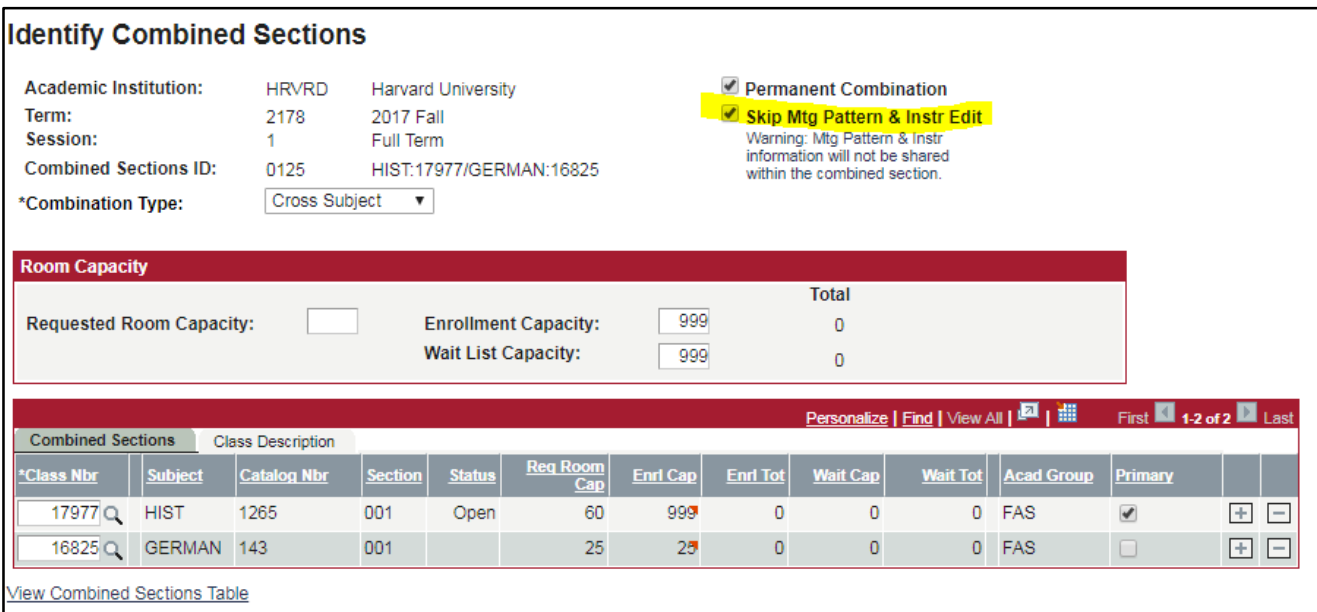

**Step 10: Click** *Save*.

**Step 11: Click** *View Combined Sections Table* link if you'd like to confirm that the information is correctly reflected on the Combined Sections Table.

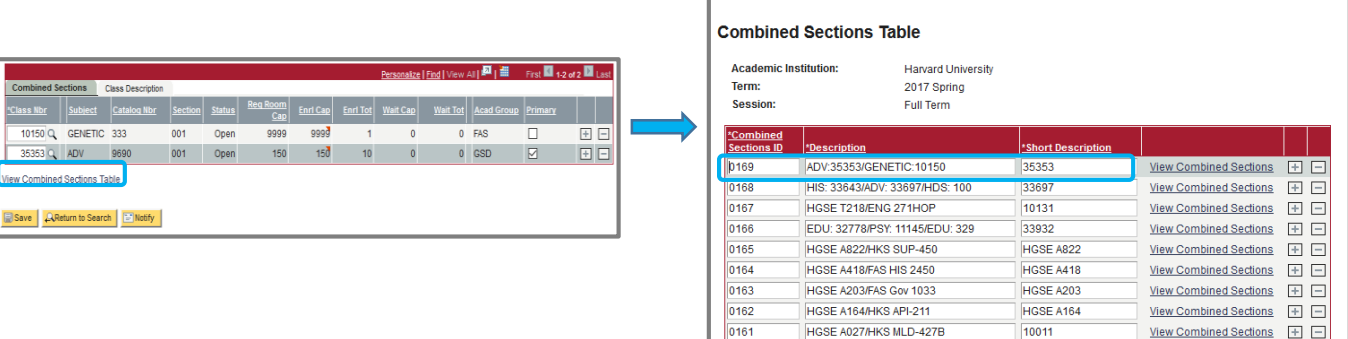

# **Combined Sections Table page opens:**

Favorites<sup> Main</sup> Menu > Curriculum Management > Schedule of Classes > Maintain Schedule of Classes > Identify Cor

#### **Additional Information:**

- 1. The *Combined Section ID* is auto incremented when a new Combined Section is created.
- 2. The course with the *primary flag checked* will display in the *Description* Field
- 3. The *Short Description* field displays the *Class Nbr* of the course with the primary flag.
- 4. Any changes or updates to the primary flag on the *Identify Combined Sections page* will reflect on the *Combined Sections Table.*
- **5. Do not delete** combined sections from the table: **Only** delete from the Identify Combined Sections Page.